400 018 9008

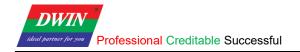

# HMI (38 Series) Development Guide

www.dwin-global.com

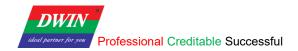

# **Contents**

| 1. Environment Setup                                            | 2  |
|-----------------------------------------------------------------|----|
| 1.1 HMI Software Installation                                   | 2  |
| 1.1.1 Environment Requirements for Installation                 | 2  |
| 1.1.2 Installation Steps                                        | 2  |
| 1.2 Development Board Configuration                             | 5  |
| 1.2.1 Terminal Software                                         | 5  |
| 1.2.2 Serial Connection                                         | 5  |
| 1.2.3 Telnet Connection                                         | 6  |
| 1.2.4 IP Address Configuration                                  | 7  |
| 2. Project Setup                                                | 10 |
| 2.1 Download Projects via Ethernet                              | 10 |
| 2.2 Check the Communication between the Target Board and the PC | 10 |
| 2.3 Change the Startup Types                                    | 11 |
| 2.4 Modify Resource                                             | 12 |
| 2.4.1 View Project Files                                        | 12 |
| 2.4.2 IP Address Modification                                   | 13 |
| Revision Records                                                | 14 |

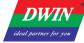

# 1. Environment Setup

#### 1.1 HMI Software Installation

#### 1.1.1 Environment Requirements for Installation

All the following OS are compatible with the software.

Windows 7 (32bit / 64bit)

Windows 10 (32bit / 64bit)

#### 1.1.2 Installation Steps

1) Double click hmi.exe. Select a language and then click [Next].

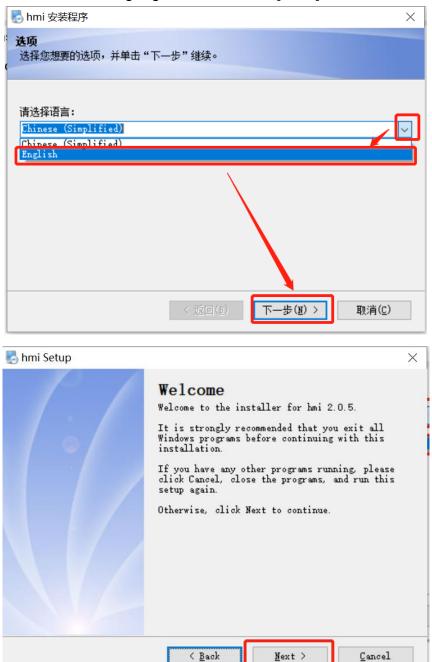

www.dwin-global.com 400 018 9008

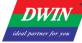

2) Select [I agree to the terms of this license agreement] and click [Next]

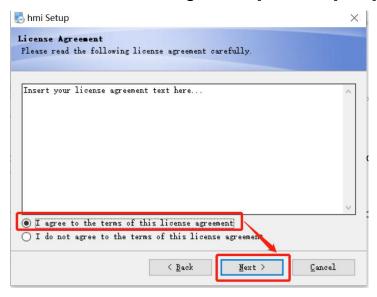

3) Specify the destination directory. and then click [**Next**]. It's not recommended to install the HMI in C drive. Sometimes the HMI will not open if installed in C drive.

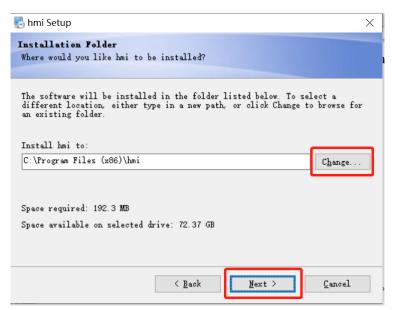

4) select [Install shortcut for current user only] or [Make shortcuts available to all users] and then click [Next].

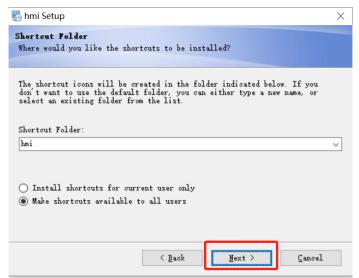

www.dwin-global.com 400 018 9008

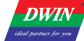

#### 5) click [Next] to start the installation.

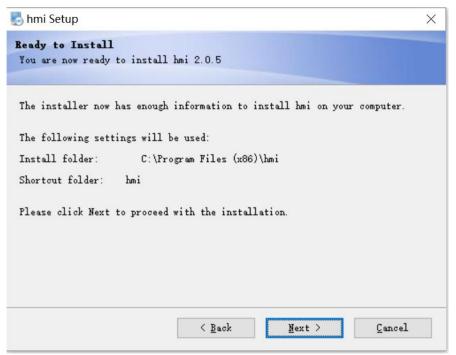

#### 6) Click [Finish].

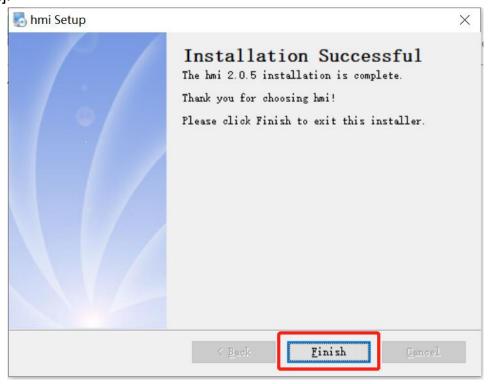

www.dwin-global.com 400 018 9008

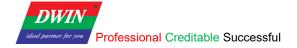

## 1.2 Development Board Configuration

#### 1.2.1 Terminal Software

- (1) You can download and use either SecureCRT or MobaXterm, and this section will introduce the use of MobaXterm.
- (2) There are two connection options: Serial (UART 0) connection and Telnet connection by a network cable.

#### 1.2.2 Serial Connection

(1) Serial (UART 0) connection. As illustrated in the following pictures, connect No.2 to TX, No.3 to RX and No.5 to GND.

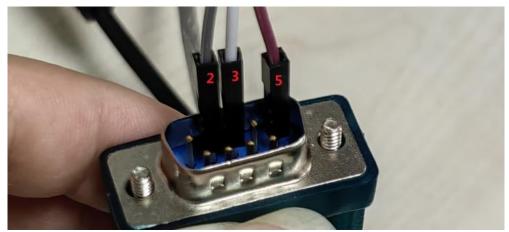

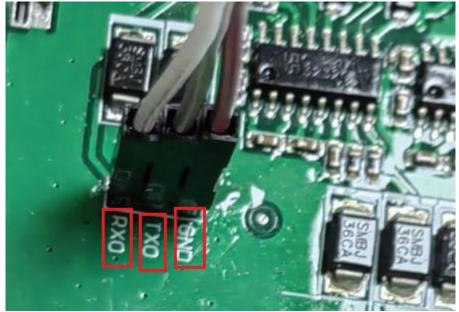

(2) Open MobaXterm. Select [Sessions]-> [New Session]. First, select "serial". Next, select serial port and select speed. Last, check the information and click "OK" to finish.

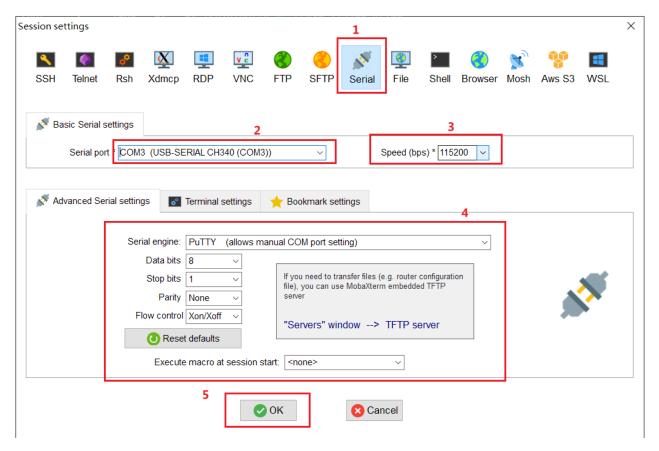

(3) Power up the development board, and the following interface is displayed. Enter "root" to start.

Note: If you operate after a while after powering up, there may be no text on the displayed interface, and only a black screen with no boot information. In this case, you only need to enter "root".

#### 1.2.3 Telnet Connection

(1) Plug the network cable into the development board network port, and refer to the specific notes on the Internet.

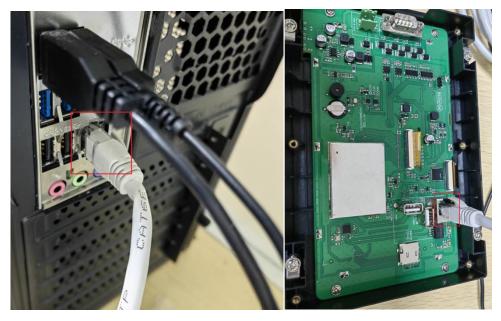

(2) Open MobaXterm. First, click "Session" and select "New session" then select "Telnet".

Next, enter the IP of the development board and click "OK".

Note: To achieve communication, the IP addresses of the device and the computer should be in the same network segment during downloading. The default IP address is 192.168.10.202 or 192.168.10.201

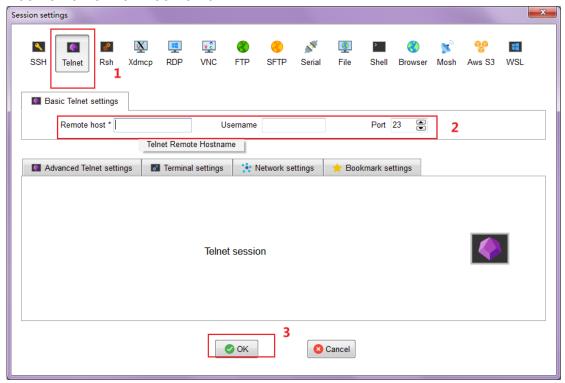

(3) Power on the development board and the following interface is displayed. Enter "root" to start.

# 1.2.4 IP Address Configuration

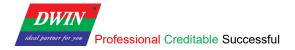

(1) Open **control panel** and click on "**Network and Internet**" and then click on "**Network and Sharing Center**". Click on "**Change adapter settings**".

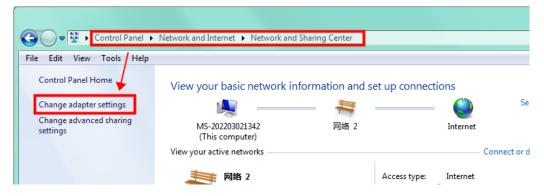

(2) Right-click on the adapter and select "Properties".

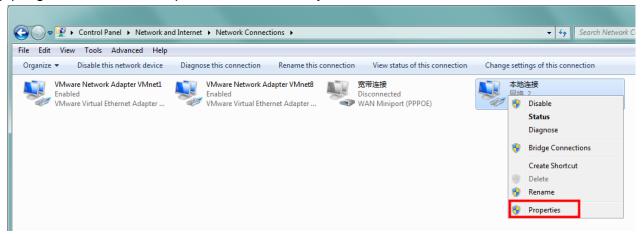

- (3) Double-click on "Internet Protocol Version 4(TCP/IPv4)".
- (4) Select "**Use the following IP address**" and specify the IP address. The first three numbers should be 192.168.10 to make sure that the computer is in the same network segment as the device. The last number can be filled in 0~255. Do not set it to the same as the IP address of the device. Click the OK button on "Internet Protocol Version 4 (TCP/IPv4) Properties" window, and also click the OK button on "Ethernet Properties" window.

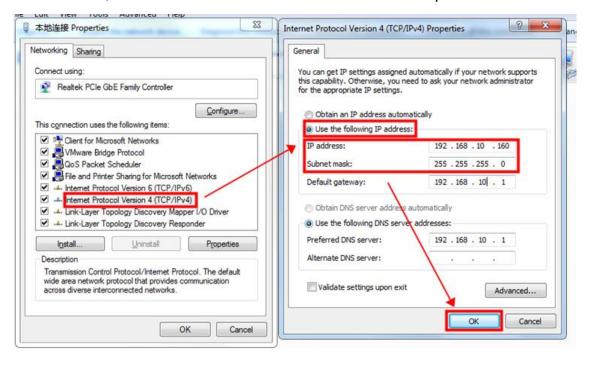

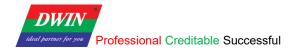

# Note: Your computer cannot connect to internet through a cable after changing the IP address to STATIC.

You can set your computer back to DHCP to connect to internet. Repeat steps (1)-(3) again. When you get to the "Internet Protocol Version 4 (TCP/IPv4) Properties" window, click "Obtain an IP address automatically".

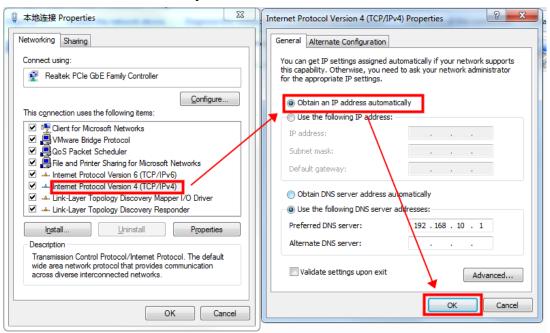

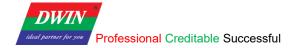

## 2. Project Setup

#### 2.1 Download Projects via Ethernet

Connect the device to your computer with an Ethernet cable.

Open the HMI software and select the project that you want to download. Click [**Project**] -> [**Download (PC to HMI)**]. Set the IP address and com in the pop-up reminder to specify the target device.

The default IP address is 192.168.10.202 or 192.168.10.201 and the default com is 1502. Click [**OK**] and the downloading starts.

Note: Please keep the Ethernet cable connected to your computer and power on the device during downloading.

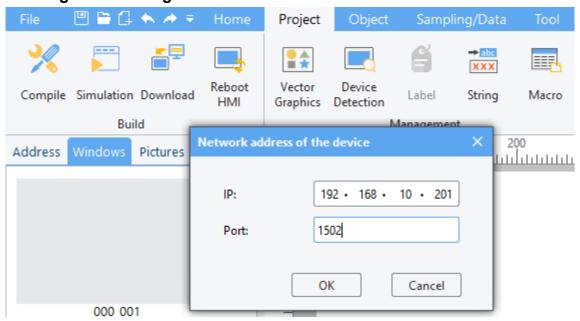

When the HMI software reminds that the downloading is completed, wait for the device to restart automatically. The device will run the downloaded project after the restart.

You can also shut down the device manually after the downloading is completed and power on again. The device will automatically run the downloaded project after startup.

Note: To achieve communication, the IP addresses of the device and the computer should be in the same network segment during downloading. You can refer to 1.2.5.

## 2.2 Check the Communication between the Target Board and the PC

(1) Click [**Project**] -> [**Device Detection**]. Specify the IP address and com in the pop-up window. (192.168.10.220 here). Then click "**OK**".

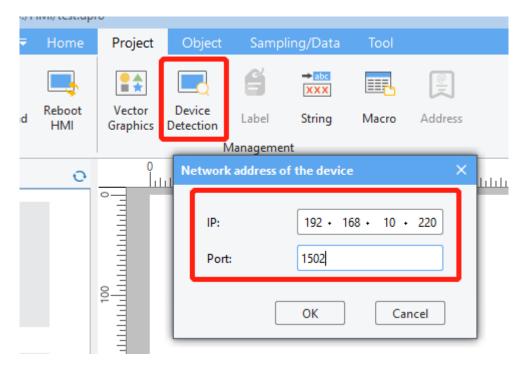

(2) Click [**Detect**] button of the buzzer. If you hear the beeping sound from the target board, it means that the HMI software and the target board have established a good connection and can communicate normally, otherwise the connection has not been established.

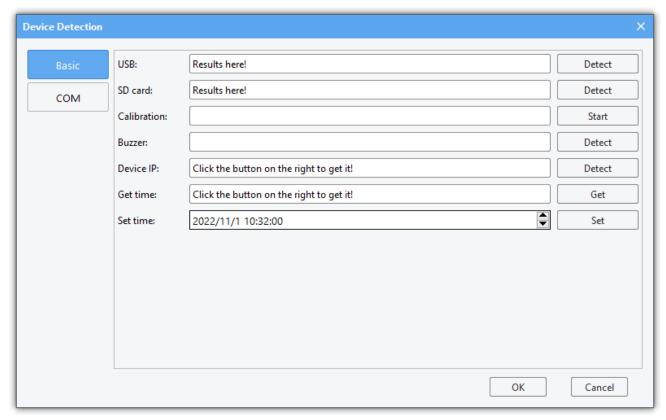

# 2.3 Change the Startup Types

The program will run automatically after the device is powered on.

If you want to change the startup type from automatic start to manual start, you can follow steps below.

Connect the device to your computer referring to <u>1.2.3</u> or <u>1.2.4</u>. Enter the command: **vi** 

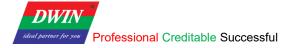

#### /etc/init.d/rcS

```
A40i login: root
# vi /etc/init.d/rcS
```

Move the cursor to the beginning of "/etc/init.d/runhmi" line. Press i to enter insert mode. Input "#" to comment out this line.

```
/etc/init.d/runupdate

#<mark>/</mark>etc/init.d/runhmi
#/etc/init.d/runqt
/adb.sh
-- INSERT -- 64,2 Bot
```

Press **Esc** to exit insert mode and then enter ": **wq**" to save the modification.

```
/etc/init.d/runupdate
#/etc/init.d/runhmi
#/etc/init.d/runqt
/adb.sh
:wq
```

Enter "reboot" to restart the device.

```
#/etc/init.d/runhmi
#/etc/init.d/runqt
/adb.sh
"rcS" 661 . 1415C written
# reboot
```

Power on the device. Enter "root" to enter the system. Enter "freeview" to run the project.

```
A40i login: root
# freeview
```

If you want to change the startup type from manual start to automatic start, Connect the device to your computer referring to <u>1.2.3</u> or <u>1.2.4</u>. Enter the command "vi /etc/init.d/rcS" and then move the cursor to the beginning of "/etc/init.d/runhmi" line. Press i to enter insert mode. Press "Backspace" to delete "#". Press Esc to exit insert mode and then enter ": wq" to save the modification. Enter "reboot" to restart the device.

# 2.4 Modify Resource

# 2.4.1 View Project Files

Enter command "cd /var/setting/hmi/" to enter the project files category. Enter command "ls" to view the contents of the project file.

```
000_blank.html
                                 012_no_usb.html
001_start.html
                                                                  ĺanguage
                                 013_dlg_analysis.html
002_history.html
                                014_dlg_dont.html
                                                                  plugin
003_alarm.ĥtml
004_rdb.html
                                015_test_piechart.html
016_test_history1.html
                                                                  rdb001.dat
                                                                  recipedef.xml
                                                                  regmap fx3u 232.dat
005 opsave.html
                                017_test_alarm1.html
                                                                  resource.xml
sampledef.xml
softkb.xml
                                018_test_normal.html
adctrl.map
006_exporthistory.html
007_exporthistoryt.html
008_exporthistoryp.html
                                alarmdefine.xml
                                devices_node.dat
eventfile.dat
009 deletehistory.html
                                                                  timerdef.xml
010_export_success.html
011_export_fail.html
                                                                  trigger.xml
                                 images
                                                                  usermanager.dat
```

| 0xx_xxxx.html   | Html file of interface corresponding to the        |
|-----------------|----------------------------------------------------|
|                 | number. It cannot be deleted, otherwise the        |
|                 | involved interface may appear black screen and     |
|                 | the device will be stuck, etc.                     |
| adctrl.map      | Automatically generated by HMI software for PC     |
|                 | and cannot be edited.                              |
| alarmdefine.xml | Alarm event settings xml                           |
| images folder   | User-added custom images in HMI software for       |
|                 | PC.                                                |
| js folder       | Store JavaScript files.                            |
| language folder | Store xml for multi-language configuration.        |
|                 | Format: language001.xml(default language),         |
|                 | language00x.xml                                    |
| plugin folder   | Store the plug-ins required for project, generally |
|                 | automatically downloaded to the device from        |
|                 | the PC and cannot be edited.                       |
| recipedef.xml   | Recipe database settings xml                       |
| resource.xml    | Organize HMI system resource structure             |
| sampledef.xml   | Data sampling settings xml                         |
| softkb.xml      | Keyboard related xml, cannot be edited             |
| timerdef.xml    | Timer setting xml                                  |
| trigger.xml     | action trigger xml                                 |
| xxx.dat         | Automatically generated by HMI software for        |
|                 | PC, cannot be edited.                              |
|                 |                                                    |

#### 2.4.2 IP Address Modification

Enter command "vi /etc/init.d/netconfig" to open IP address settings file. Modify "ifconfig eth0 xxx.xxx.xxx" line. Press Esc and save the modification. Enter "reboot" to restart the device. The IP address is modified successfully.

```
# vi /etc/init.d/netconfig
#!/bin/sh

#insmod /lib/modules/3.10.65/8821cu.ko
#ifconfig wlan0 up
#wpa_supplicant -i wlan0 -Dnl80211 -c /etc/wpa_supplicant.conf -B
#udhcpc -i wlan0 2>/dev/null &

ifconfig eth0 up
ifconfig eth0 192.168.10.220
telnetd &
```

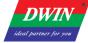

# **Revision Records**

| Rev | Revise Date | Content       | Editor     |
|-----|-------------|---------------|------------|
| 00  | 2022-12-05  | First Edition | Lvzhi Chen |